# **РУКОВОДСТВО ПОЛЬЗОВАТЕЛЯ «ОРГАНИЗАТОР» ПРИ РАБОТЕ НА ЭЛЕКТРОННОЙ ТОРГОВОЙ ПЛОЩАДКЕ АО «ТЭК-ТОРГ» В СЕРВИСЕ «ПЛАНИРОВАНИЯ ЗАКУПОК»**

**Версия 4**

**МОСКВА**

**2022**

# СОДЕРЖАНИЕ

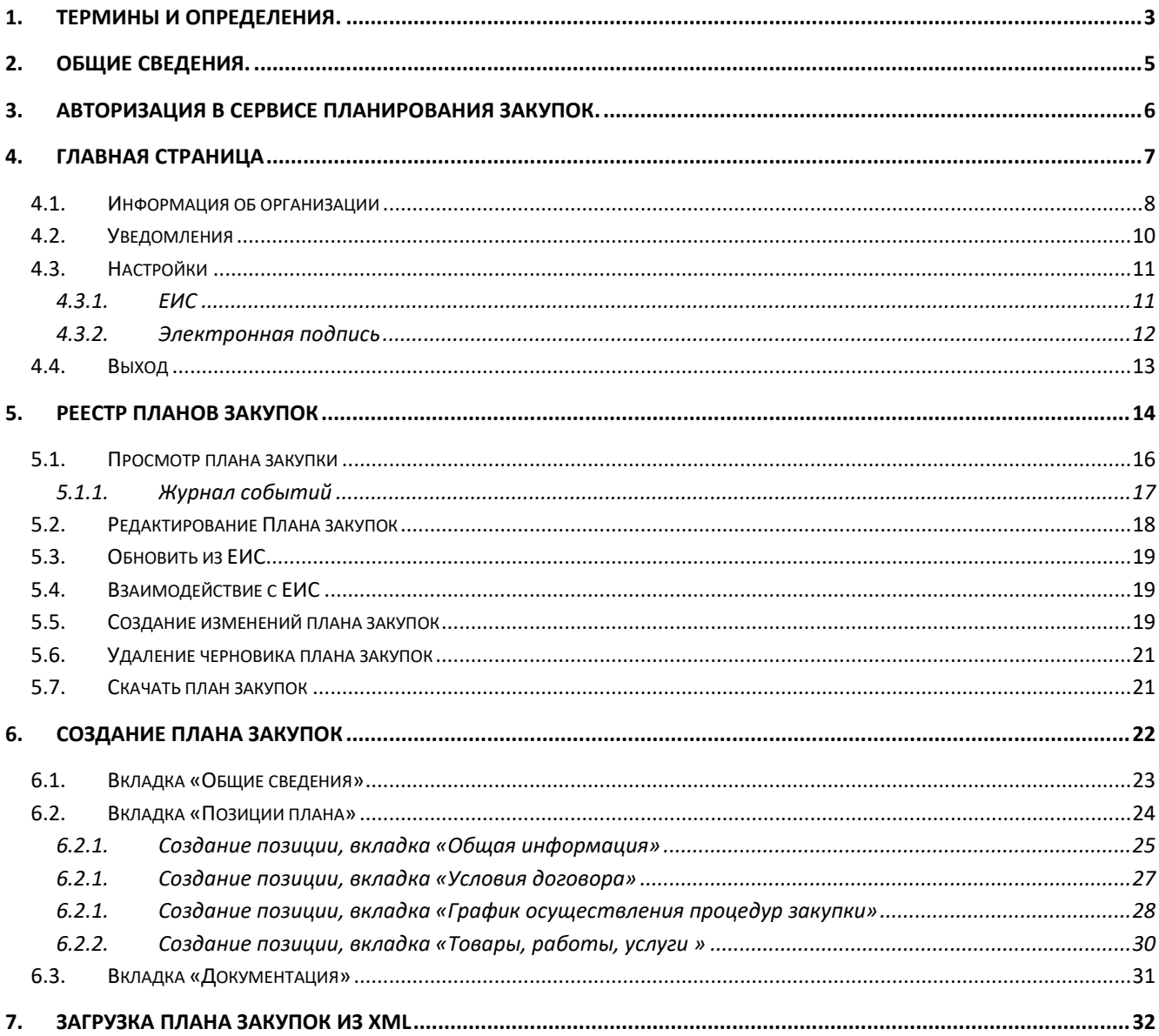

### **1. ТЕРМИНЫ И ОПРЕДЕЛЕНИЯ.**

<span id="page-2-0"></span>ЭЛЕКТРОННАЯ ТОРГОВАЯ ПЛОЩАДКА (ЭТП) – программно-аппаратный комплекс электронной торговой площадки АО «ТЭК-Торг», расположенный в сети Интернет по адресу [https://www.tektorg.ru](https://www.tektorg.ru/)

ПОЛЬЗОВАТЕЛЬ – физическое лицо, являющееся представителем Организатора/Заказчика, использующий учетную запись для входа на ЭТП и персональную электронную подпись.

ЭЛЕКТРОННАЯ ПОДПИСЬ (ЭП) – информация в электронной форме, которая присоединена к другой информации в электронной форме (подписываемой информации) или иным образом связана с такой информацией, и которая используется для определения лица, подписывающего информацию.

Примечание: Применению подлежат квалифицированные электронные подписи, определяемые в соответствии с требованиями действующего законодательства Российской Федерации. На сайте ЭТП в разделе «Получить ЭП», доступного по адресу https://www.tektorg.ru/e-signature, предоставлена возможность подать заявку на выпуск ЭП аккредитованным удостоверяющим центром.

АДМИНИСТРАТОР ИНФОРМАЦИОННОЙ СИСТЕМЫ – сотрудник структурного подразделения Оператора, обеспечивающего выполнение функции по организации подготовки, получению, анализу, обработке, предоставлению информации и ресурсов для проведения закупочных процедур в электронной форме для нужд Организатора.

ОПЕРАТОР – Акционерное общество «ТЭК-Торг».

ЛИЧНЫЙ КАБИНЕТ (ЛК) – часть ЭТП, доступная аккредитованным Пользователям Организатора.

СЕРВИС – сервис планирования закупок

СЛУЖБА ТЕХНИЧЕСКОЙ ПОДДЕРЖКИ – структурное подразделение Оператора, оказывающее консультации по работе в рамках предоставляемых услуг ЭТП, предоставляющая информацию о статусе выполнения поступивших заявок, получающая претензии по работе ЭТП.

ТЕХНИЧЕСКИЙ СБОЙ – некорректное поведение Технической части ЭТП, отклонение работы системы «Универсальная электронная торговая площадка» от порядка, определенного в «Регламенте работы на электронной торговой площадке АО «ТЭК-Торг»

УВЕДОМЛЕНИЕ – электронное сообщение, направляемое Программными средствами

ЭТП в Личный кабинет Пользователей и на адрес электронной почты Пользователей, в порядке и случаях, установленных настоящим Регламентом.

ЕИС – единая информационная система.

# **2. ОБЩИЕ СВЕДЕНИЯ.**

<span id="page-4-0"></span>Сервис планирования закупок выполняет функцию хранилища всех планов закупок и предусматривает работу контрагентов со своими планами закупок для работы на ЭТП «ТЭК-Торг». Сервис планирования закупок содержит сведения обо всех планах закупок как размещенных в ЕИС, так и о проектах таких планов, созданных в Сервисе, еще не прошедших публикацию в ЕИС.

# **3. АВТОРИЗАЦИЯ В СЕРВИСЕ ПЛАНИРОВАНИЯ ЗАКУПОК.**

<span id="page-5-0"></span>Для того чтобы войти в сервис планирования закупок, запустите браузер и введите вебадрес https://plans.tektorg.ru / в его адресную строку.

На странице входа пользователю необходимо выбрать секцию АО «ТЭК-Торг», с помощью логина и пароля от которой он хочет авторизоваться [\(Рис. 1\)](#page-5-1).

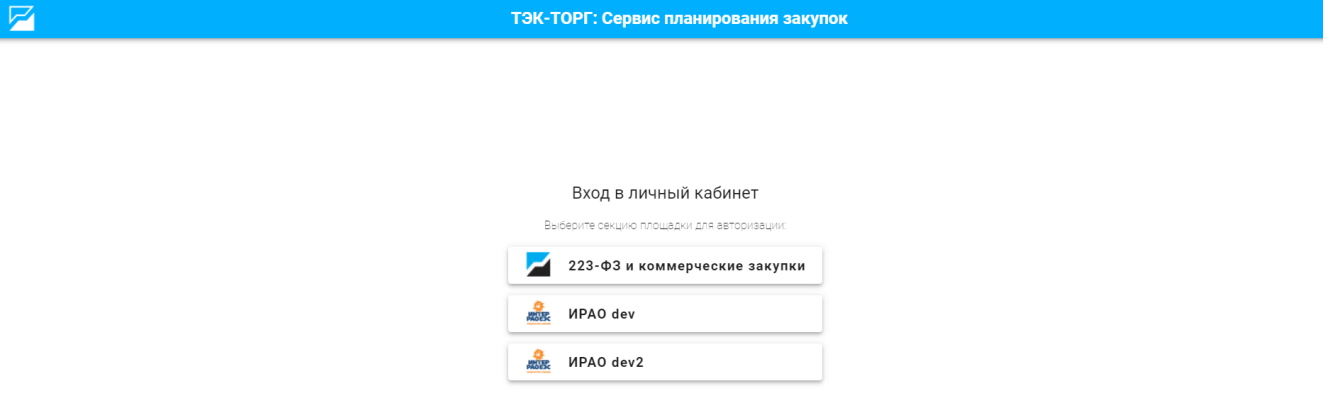

#### **Рис. 1 Вход в личный кабинет**

<span id="page-5-1"></span>После выбора секции, автоматически произведется переход к закрытой части выбранной секции АО «ТЭК-Торг», где пользователь должен будет авторизоваться, ввести логин и пароль и нажать «Вход» [\(Рис. 2\)](#page-5-2).

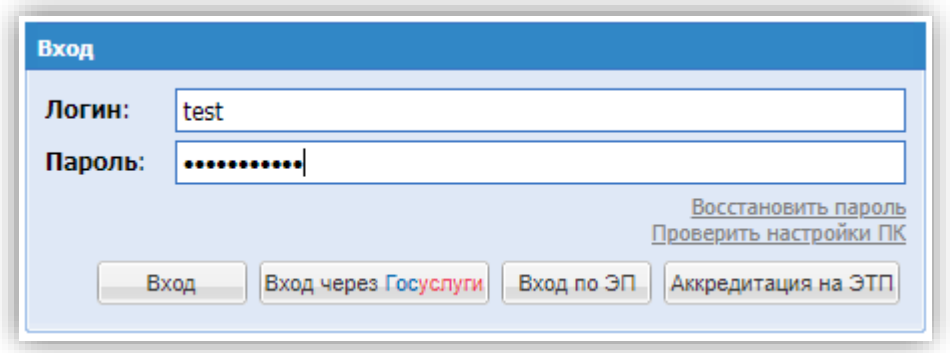

#### **Рис. 2 Вход в закрытую часть секции ЭТП**

<span id="page-5-2"></span>После входа Пользователем в закрытую часть секции, откроется форма разрешения использования авторизационных данных [\(Рис. 3\)](#page-6-1), на которой пользователь должен будет подтвердить использование авторизационных данных для сервиса планирования закупок.

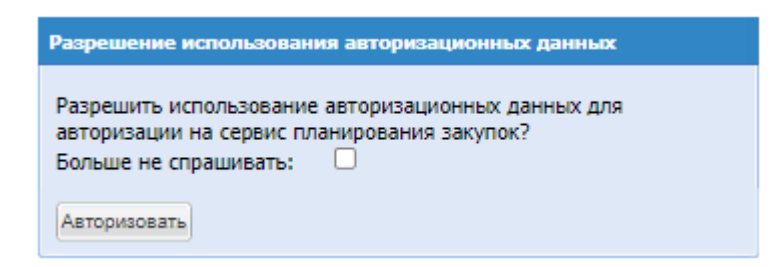

#### **Рис. 3 Разрешение использования авторизационных данных.**

<span id="page-6-1"></span>На форме при установке чек-бокса «Больше не спрашивать» при последующих входах в Сервис не понадобиться более подтверждать авторизацию на ЭТП.

Для продолжения авторизации нужно нажать кнопку «Авторизовать» и произойдёт переход в сервис планирования закупок.

# **4. ГЛАВНАЯ СТРАНИЦА**

<span id="page-6-0"></span>Вся навигация и основная часть действий в Сервисе планирования закупок осуществляются при помощи различных пунктов Главной страницы, расположенного в верхней части окна пользователя.

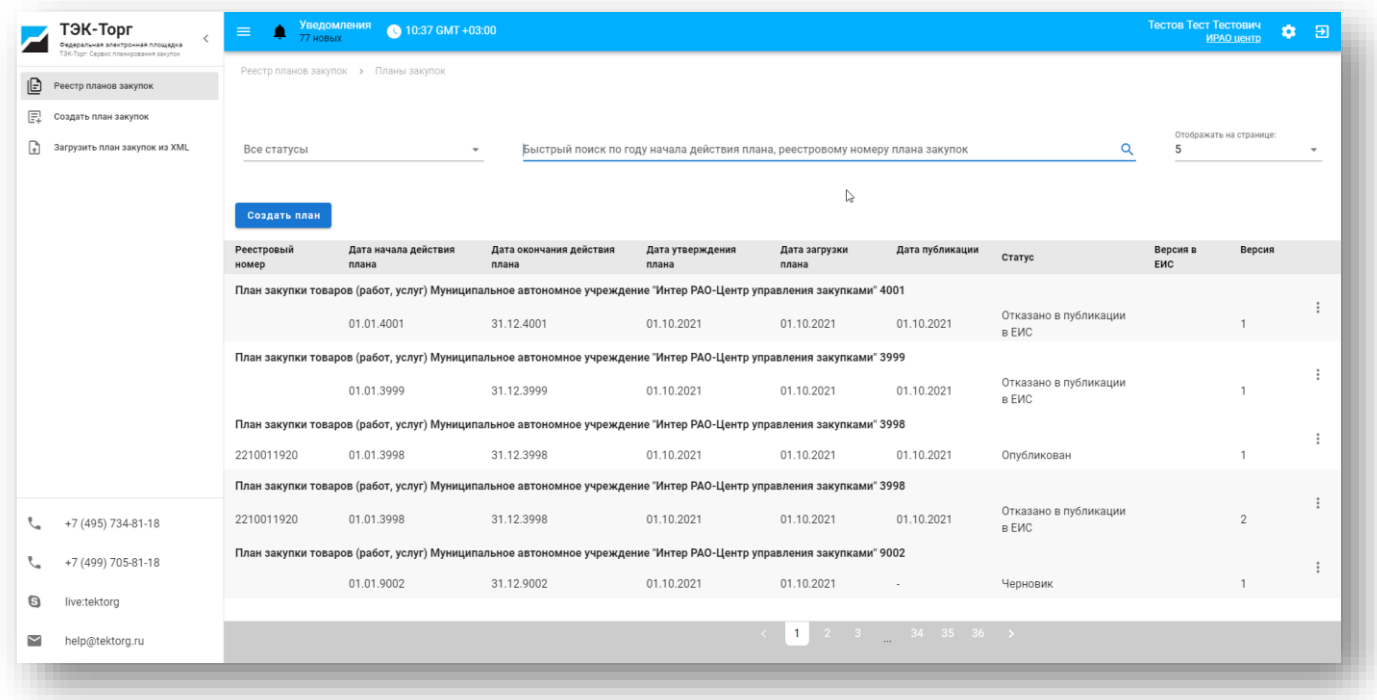

#### **Рис. 4 Главная страница**

В левой части экрана расположено всплывающее меню для быстрого перехода к разделам сервиса планов закупок и контактные данные ЭТП «ТЭК-Торг».

В верхней части экрана доступна панель со следующими данными:

- Уведомления отображается количество новых уведомлений. При нажатии на него будет осуществляться переход к форме просмотра всех уведомлений.
- Время в системе отображается время с указанием часового пояса.
- Ф.И.О. пользователя с указанием организации отображается фамилия, имя и отчество авторизованного пользователя и наименование организации, в которой он зарегистрирован.
- Кнопка «Настройки» настройки пользователя.
- Кнопка «Выход» выход из Сервиса.

# **4.1.Информация об организации**

<span id="page-7-0"></span>При нажатии пользователем на наименование организации, к которой он принадлежит, на верхней панели страницы, откроется форма «Информация об организации» [\(Рис. 5\)](#page-8-0), на которой расположены следующие данные:

- Наименование организации;
- ИНН;
- $\bullet$  KIIII;
- $\bullet$  OFPH;
- Телефон;
- E-mail;
- Юридический адрес;
- Почтовый адрес.

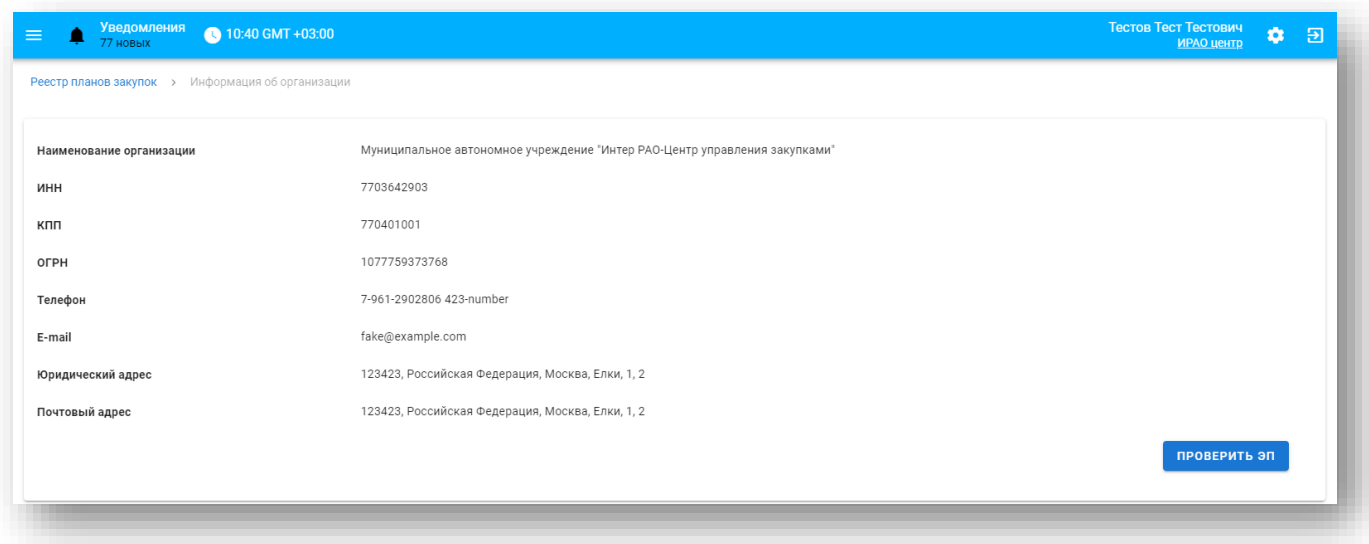

# **Рис. 5 Информация об организации**

<span id="page-8-0"></span>На форме расположена кнопка «Проверить ЭП», при нажатии на которую откроется модальное окно, в котором нужно выбрать сначала крипто провайдер, после электронную подпись из списка и нажать «Подписать».

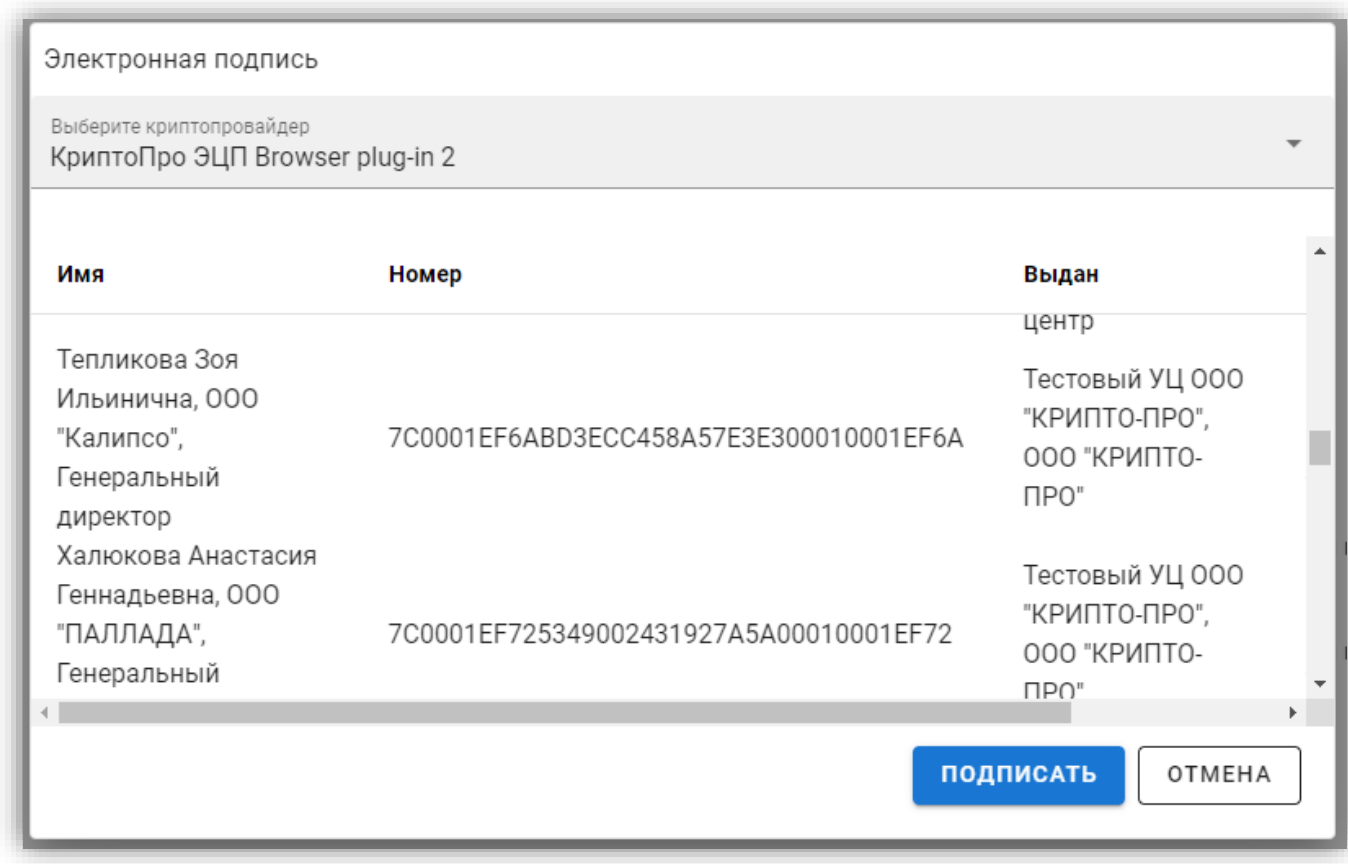

# **Рис. 6 Электронная подпись – окно выбора**

После подтверждения выбора ЭП, пользователю будет выводиться результат проверки подписи [\(Рис. 7\)](#page-9-1).

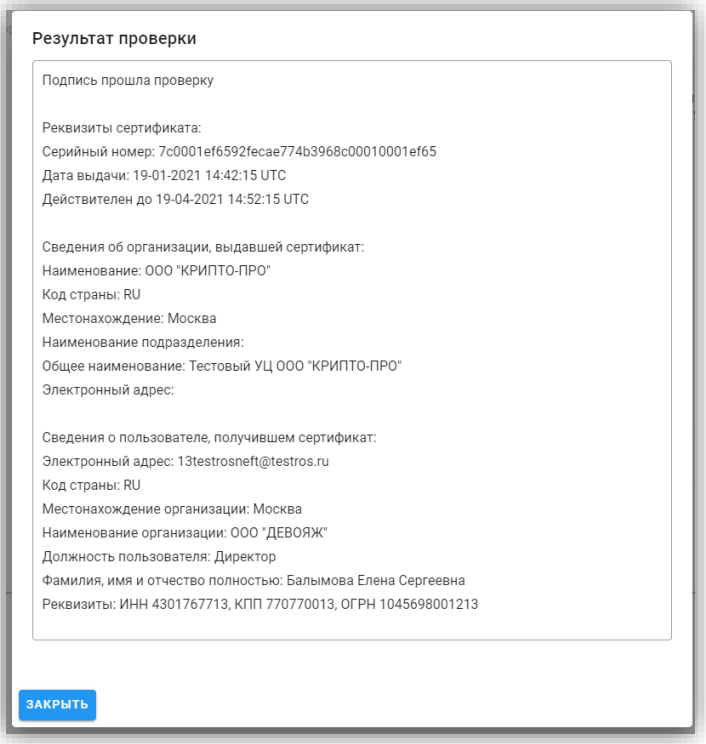

**Рис. 7 Результат проверки ЭП**

# <span id="page-9-1"></span>**4.2.Уведомления**

<span id="page-9-0"></span>Чтобы просмотреть список входящих сообщений, в верхнем панели меню нажать «Уведомления». Откроется страница «Уведомления», которая содержит поле для быстрого поиска по реестровому номеру Планы закупок, а также перечень уведомлений.

При нажатии на переключатель «Только новые», отобразятся только непрочитанные уведомления, в статусе «Новое».

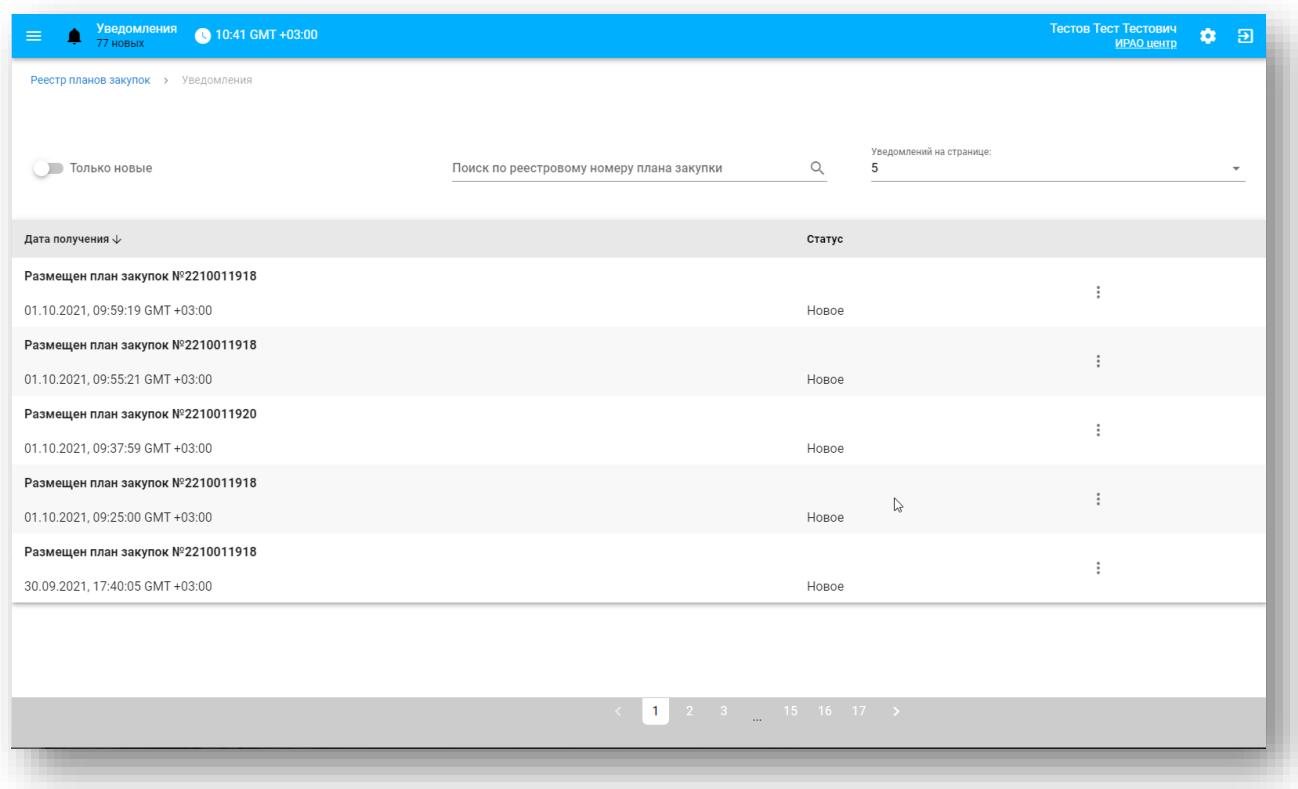

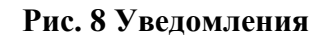

# **4.3.Настройки**

<span id="page-10-0"></span>Для настройки Сервиса планирования закупок нажмите кнопку «Настройки».

Откроется страница, содержащая вкладки:

- ЕИС
- Электронная подпись

# **4.3.1. ЕИС**

<span id="page-10-1"></span>На форме во вкладке «ЕИС» доступна настройка доступа в ЕИС.

На форме необходимо указать логин и пароль в ЕИС и нажать «Сохранить».

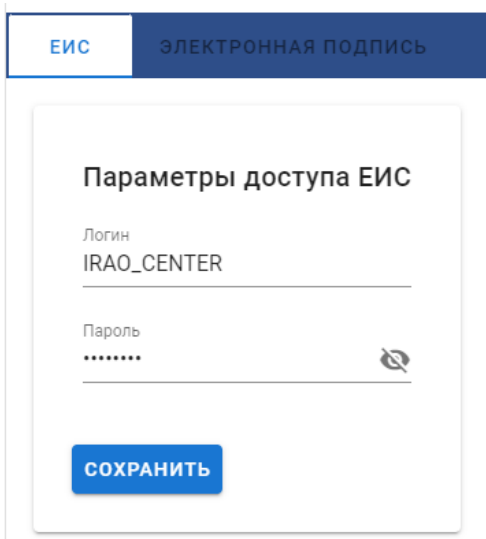

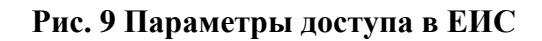

# **4.3.2. Электронная подпись**

<span id="page-11-0"></span>На форме во вкладке «Электронная подпись» реализована возможность загрузить или обновить данные сертификата электронной подписи. Справа в окне отображаются реквизиты сертификата.

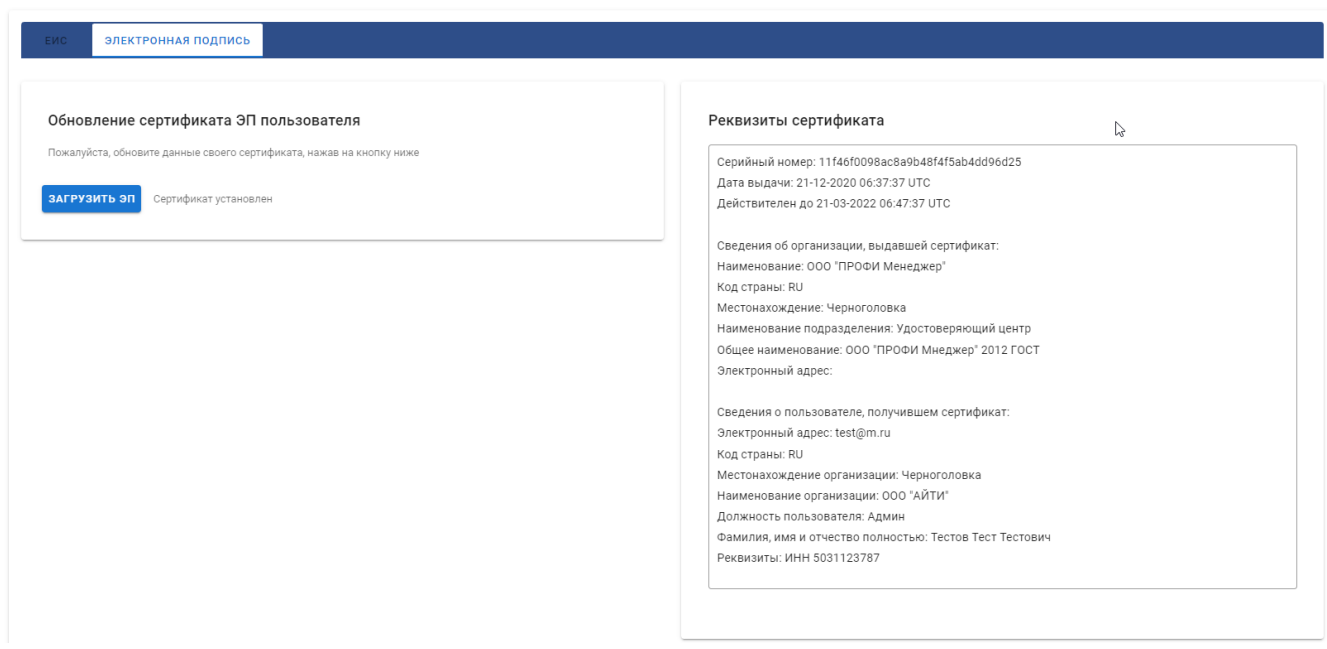

### **Рис. 10 Обновления сертификата ЭП пользователя**

При нажатии «Загрузить ЭП» откроется форма «Электронная подпись», в которой нужно вверху формы выбрать крипто провайдера из списка. На форме доступны ссылки для скачивания плагина ЭП подходящий для вашего браузера.

После выбора крипто провайдера, станет доступен список ваших ЭП [\(Рис. 11\)](#page-12-1). Нужно выбрать вашу ЭП и нажать «Подписать». После подписания появится сообщение «Новый сертификат установлен».

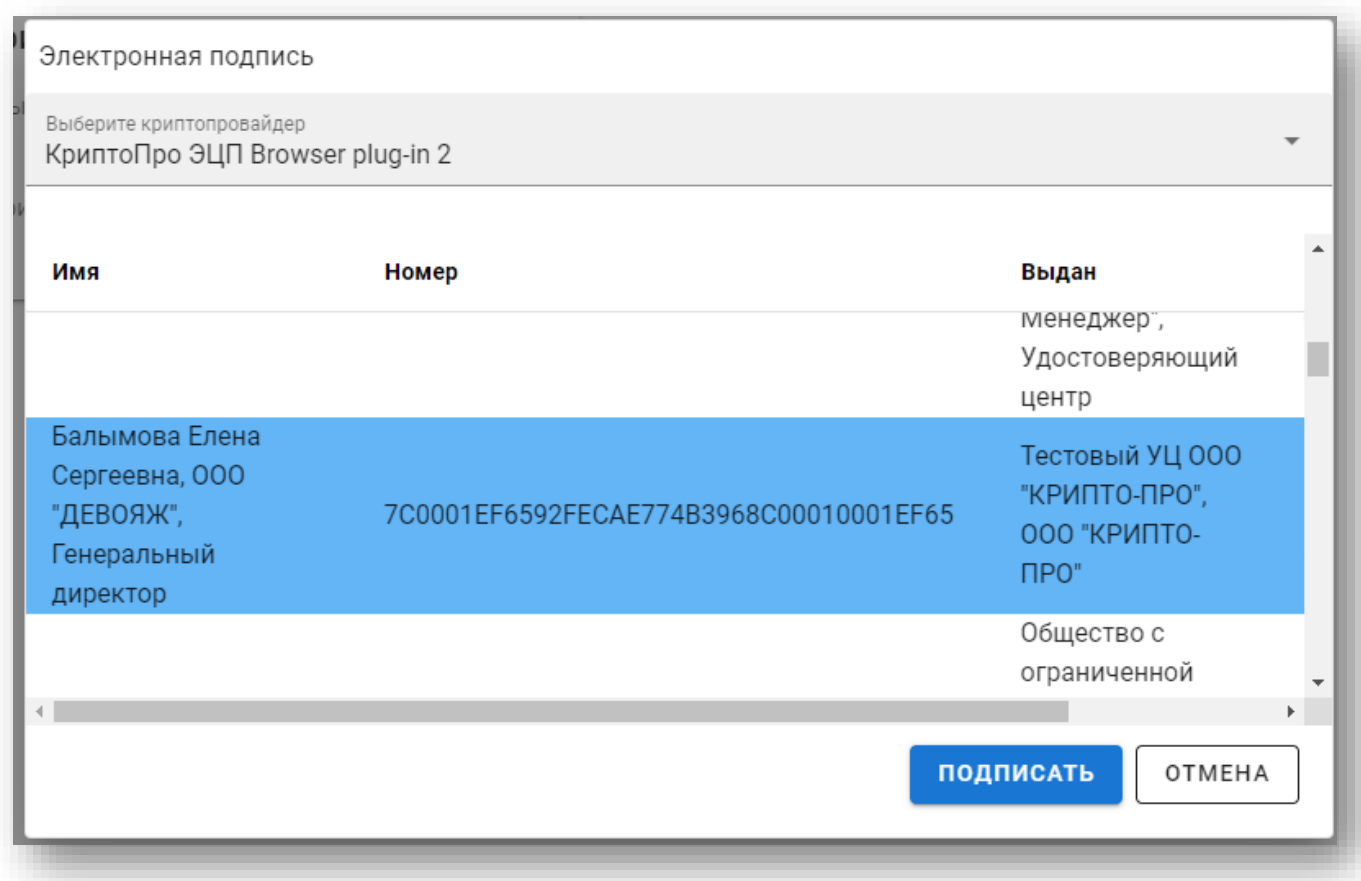

# **Рис. 11 Список ЭП**

# **4.4.Выход**

<span id="page-12-1"></span><span id="page-12-0"></span>Для выхода из Сервиса нажмите на кнопку «Выход» справа на главной панели. Произойдет переход на страницу авторизации.

# **5. Реестр планов закупок**

<span id="page-13-0"></span>При переходе пользователем в меню Сервиса в раздел «Реестр планов закупок» пользователю откроется страница «Планы закупок» [\(Рис. 12\)](#page-13-1).

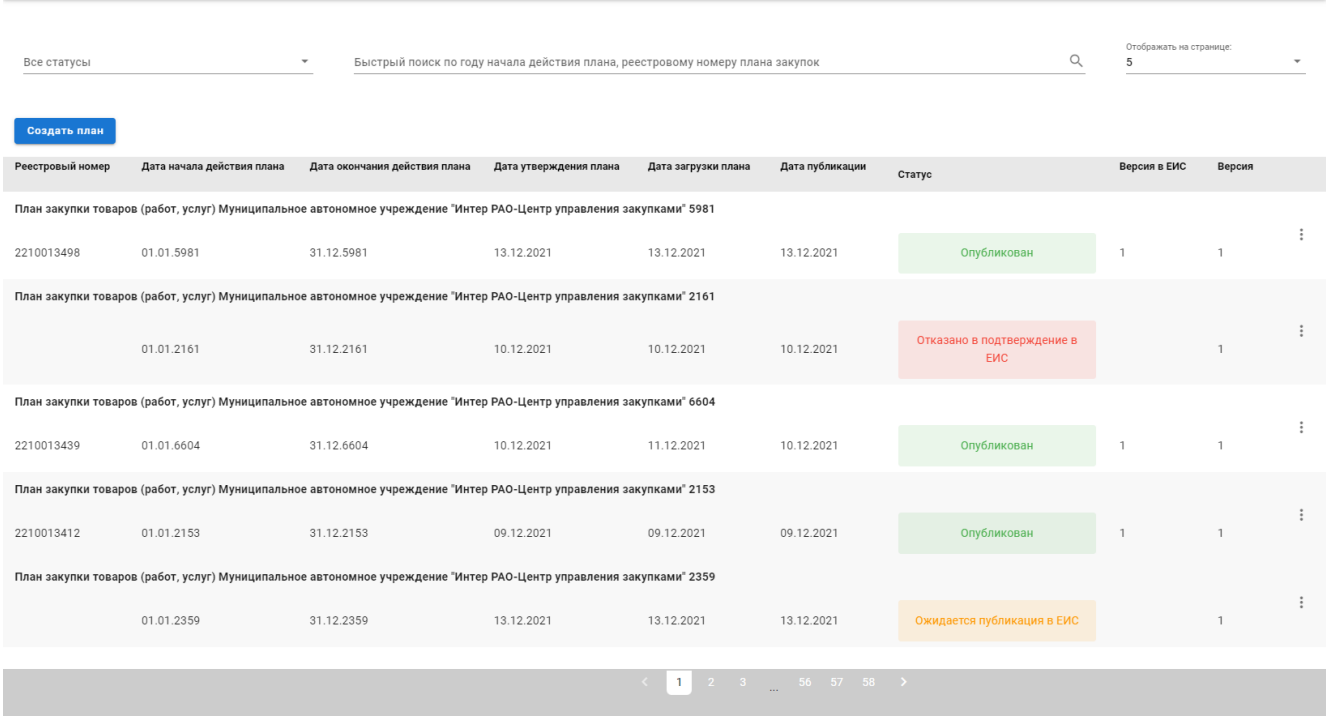

**Рис. 12 Планы закупок**

<span id="page-13-1"></span>На странице «Планы закупок» доступно поле для быстрого поиска по году плана закупок, реестровому номеру. В фильтре «Отображать на странице» доступна фильтрация по количеству планов закупок из выпадающего списка.

По каждому плану закупок в строке отображается следующая информация:

- Реестровый номер реестровый номер Плана закупок;
- Дата начала и окончания действия плана;
- Дата утверждения и загрузки плана.
- Дата публикации.
- Статус статус Планов закупок, возможные значения:
	- o Черновик сведения плана/изменений плана сохранены в Сервисе, но не размещены;
	- o Ожидается публикация в ЕИС статус присваивается после отправки

сведений в ЕИС и до получения ответа от ЕИС о публикации или отклонении пакета;

- o На оценке;
- o Выдано положительное заключение;
- o Выдано уведомление о несоответствии;
- o Выдано отрицательное заключение;
- o Отказано в публикации в ЕИС;
- o Опубликован статус присваивается после получения сведений о публикации плана в ЕИС.
- Версия версия плана;
- Действия операции с планами закупок.

На формах создания, просмотра, редактирования и внесения изменений в план закупок на вкладке «Позиции плана» реализована цветовая идентификация статусов позиций планов закупок:

- Новая голубой цвет;
- Черновик серая;
- Размещена зеленый цвет;
- Аннулирована красный цвет;
- Изменена желтый цвет.

В колонке «Действия» можно посмотреть список доступных операций нажав на кнопку

, откроется возможные взаимодействия с планами закупок, в зависимости от статуса Плана закупок [\(Рис. 13\)](#page-15-1):

- Просмотреть откроется форма просмотра выбранного плана закупок;
- Создать изменения плана операция доступна для планов в статусе «Опубликован»;
- Редактировать операция доступна для планов в статусе «Черновик» и «Отказано

в публикации в ЕИС»;

- Удалить операция доступна для планов в статусе «Черновик» и «Отказано в публикации в ЕИС»;
- Скачать скачать файл плана закупок.
- Взаимодействие с ЕИС по нажатию будет открываться страница с таблицей событий

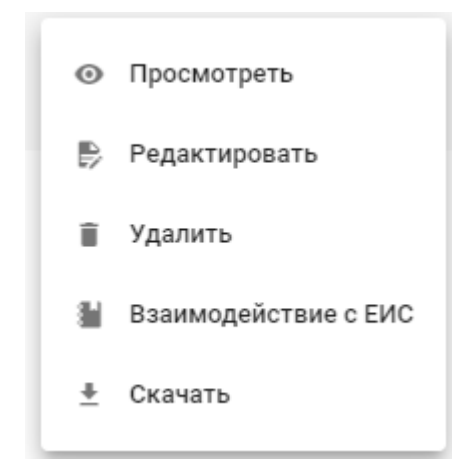

# **Рис. 13 Действия**

# <span id="page-15-0"></span>**5.1. Просмотр плана закупки**

<span id="page-15-1"></span>Форма просмотра плана закупок аналогична форме создания плана закупок (подробно описано в п. [6\)](#page-21-0) за следующим исключением:

- Все данные на вкладках «Общие сведения» и «Позиции плана» недоступны для редактирования.
- На форме доступна вкладка «Журнал событий» (описано в п[.5.1.1\)](#page-16-0).
- В поле «Скачать план закупок в формате .xlsx» можно скачать файл, который содержит в себе информацию о позициях плана.

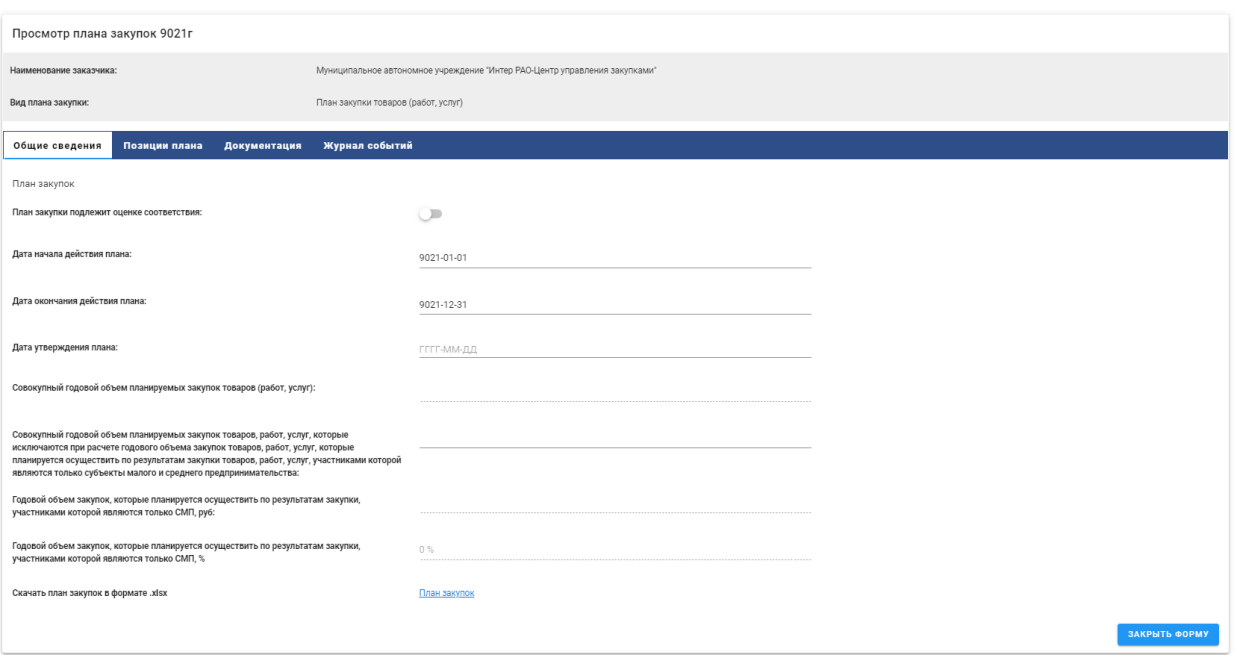

#### **Рис. 14 Просмотр плана закупок**

После просмотра всей информации, для выхода, нажать «Закрыть форму».

# **5.1.1. Журнал событий**

<span id="page-16-0"></span>Вкладка «Журнал событий» [\(Рис. 15\)](#page-16-1) предназначена для фиксации даты и времени внесения изменений, добавления позиции, подписания, направления в ЕИС данных о плане закупок.

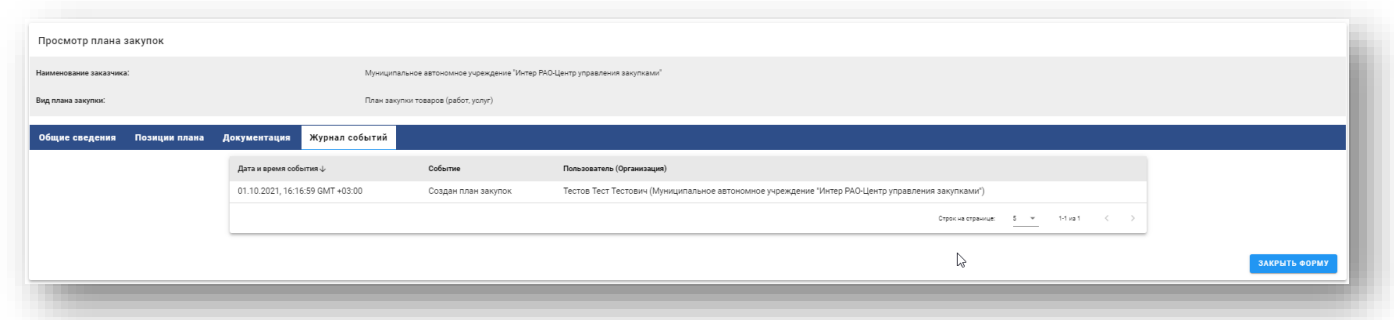

#### **Рис. 15 Журнал событий**

<span id="page-16-1"></span>Грид содержит следующую информацию:

- Дата и время события;
- Событие;
- Пользователь (Организация).

На вкладке будет реализовано поле для быстрого поиска по пользователю, пагинация

<span id="page-17-0"></span>страниц и возможность указать количество событий на странице.

# **5.2.Редактирование Плана закупок**

Для редактирования Плана закупок необходимо выбрать меню «Реестр планов закупок» и в колонке «Действия» по выбранному Плану закупок нажать кнопку «Редактировать», откроется форма «Создание плана закупок», в которой возможно внести изменения в поля, описанные в п[.6](#page-21-0) При скачивании шаблона плана закупок в случае, если в плане уже присутствуют добавленные позиции, эти позиции будут добавлены в скачиваемый шаблон.

Организатор может внести изменения в скаченном плане закупок и загрузить его на вкладке «Общие сведения» в блоке «Файл плана закупок в виде электронной таблицы». После загрузки файла на форме создания плана на вкладке «Позиции», позиции изменятся в соответствии с изменениями в файле.

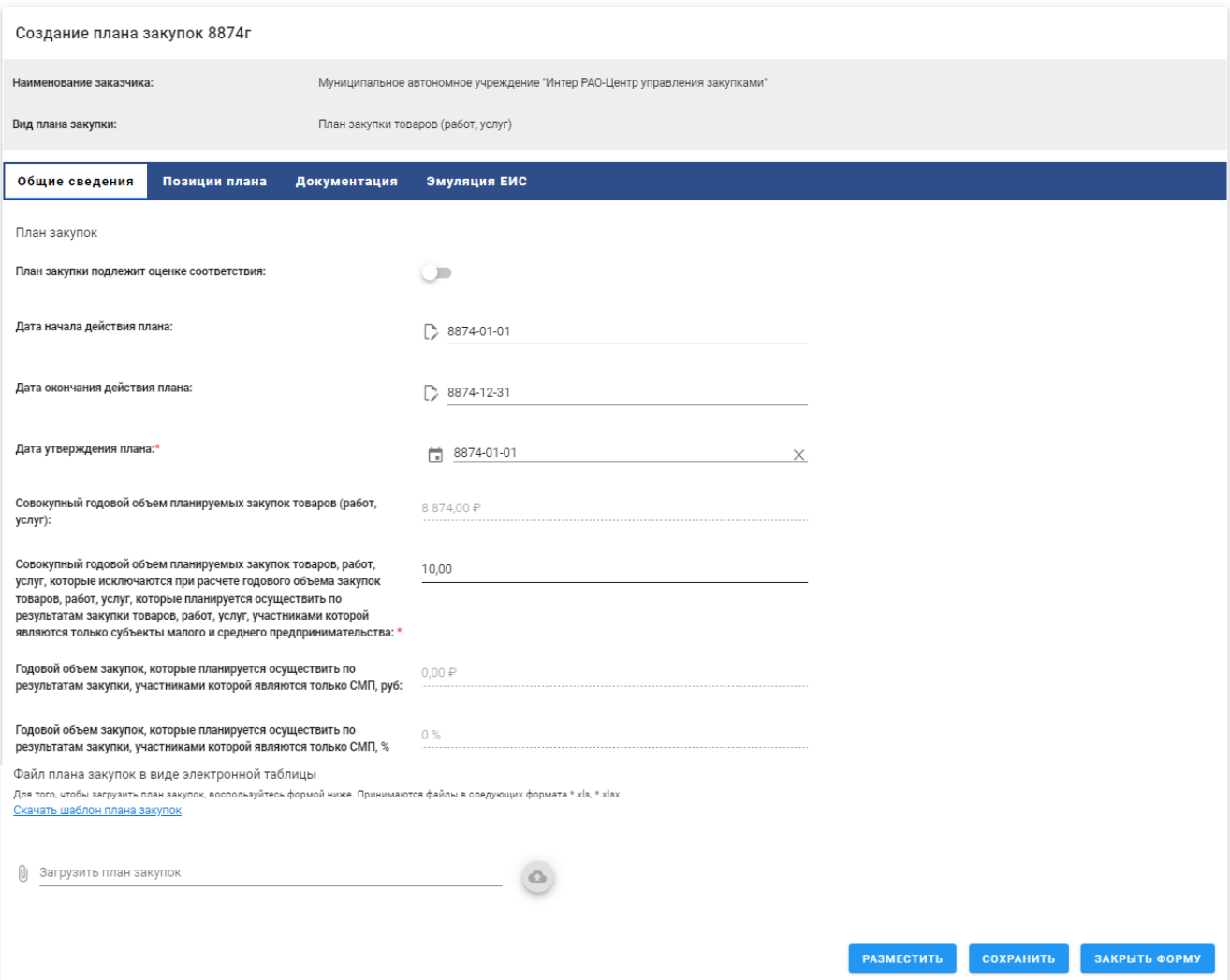

**Рис. 16 Форма редактирования плана закупок**

# <span id="page-18-0"></span>**5.3. Обновить из ЕИС**

В реестре планов закупок для планов закупок в статусах «Опубликован» и «Ожидает отправку в ЕИС» реализовано действие «Обновить из ЕИС».

При выборе действия «Обновить из ЕИС» для плана закупок в статусе «Опубликован» из Сервиса в ЕИС направится запрос проверки статуса данного плана закупок. В случае, если версия в ЕИС отличается от версии в Сервисе, план закупок обновиться из ЕИС до последней актуальной версии.

# **5.4.Взаимодействие с ЕИС**

<span id="page-18-1"></span>Для просмотра взаимодействия с ЕИС с отправленными планами закупок, необходимо выбрать меню «Реестр плана закупок» и в колонке «Действия» по выбранному плану закупок нажать кнопку «Взаимодействие с ЕИС», откроется форма, в которой будет отражена следующая информация:

- Дата и время дата и время события;
- Направление ЕИС или Сервис, в зависимости от того, какой стороной был направлен пакет;
- Событие наименование события;
- Результат «Успешно» или «Ошибка».

В меню операции доступно действие:

- Скачать XML;
- Скачать XML подтверждения (для исходящих пакетов);
- Повторить операцию (для пакетов, по которым получена ошибка);
- Подробности ошибки доступно в случае ошибочного результата отправки пакета. Тест с описанием ошибки будет открываться в модальном окне.

### **5.5.Создание изменений плана закупок**

<span id="page-18-2"></span>Для изменения плана закупок необходимо выбрать меню «Реестр плана закупок» и в колонке «Действия» по выбранному плану закупок нажать кнопку «Создать изменение плана».

Форма создания изменений опубликованного плана закупок аналогична форме редактирования черновика плана закупок за следующим исключением:

- Дата начала действия плана недоступно для редактирования поле.
- Дата окончания действия плана- недоступно для редактирования поле.
- Доступно дополнительное поле «Обоснование внесения изменений», обязательное для заполнения.
- При внесении изменений в опубликованную позицию плана, выводиться дополнительный блок «Внесение изменений в позицию»:
	- o Группа полей «Причина внесения изменений». Три поля типа переключатель: «Изменение потребности в товарах, работах, услугах, в том числе сроков их приобретения, способа осуществления закупки и срока исполнения договора», «Изменение более чем на 10 процентов стоимости планируемых к приобретению товаров (работ, услуг), выявленного в результате подготовки к процедуре проведения конкретной закупки, вследствие чего невозможно осуществление закупки в соответствии с планируемым объемом денежных средств, предусмотренным планом закупки», «Иной случай, установленный положением о закупке и другими документами заказчика»;
	- o В случае активации поля «Иной случай, установленный положением о закупке и другими документами заказчика» будет отображаться текстовое поля для указания иной причины внесения изменений.
- Отображается поле «Статус позиции».
- При нажатии на иконку удаления у позиции плана в гриде позиций при статусе «Опубликована», будет открываться окно для указания причины аннулирования. После выбора причины и сохранения, статус позиции изменится на «Аннулирована».
- При создании изменений с помощью файла .xlsx, необходимо скачать его на вкладке «Общие сведения», внести изменения и загрузить в блоке «Файл плана закупок в виде электронной таблицы». Для добавления новых позиций необходимо скачать пустой шаблон плана закупок в блоке «Файл плана закупок в виде электронной таблицы» и внести информацию о новых позициях. Необходимо, чтобы при заполнении с первой строки информации о новых позициях в файле были указаны уникальные номера позиций, продолжающие нумерацию существующего плана закупок.

*В случае, если по проекту плана закупок организации, планы закупок которой подлежат оценке соответствия, в ЕИС выдано уведомление о несоответствии, в Сервисе можно создать изменения проекта плана закупок.*

В Реестре планов закупок для такого проекта плана доступно действие «Создать изменения». При выборе действия «Создать изменения» пользователю будет открываться форма создания проекта изменений плана закупок.

После заполнения всех обязательных полей и размещения, проект изменений плана закупок будет направляться в ЕИС. После размещения проекта изменений в ЕИС, в Сервисе проект изменений будет принимать статус «На оценке» и ему будет присваиваться версия 2. В ЕИС проект изменений плана закупок, по которому были устранены несоответствия будет переходить на повторную оценку.

В случае, если при проведении повторной оценки в ЕИС, для проекта изменений было выдано положительное заключение, то после утверждения проекта плана и его размещения в ЕИС в Сервисе проект плана закупок станет планом закупок в статусе «Опубликован» и ему будет присвоена версия 1. У пользователя будет возможность создать новую версию проекта изменений плана закупок, которая также будет проходить оценку соответствия в ЕИС.

В случае, если при проведении повторной оценки в ЕИС, для проекта изменений было выдано отрицательное заключение, то после размещения отрицательного заключения и проекта плана в ЕИС в Сервисе проект плана закупок станет планом закупок в статусе «Опубликован» и ему будет присвоена версия 1. У пользователя будет возможность создать новую версию проекта изменений плана закупок, которая также будет проходить оценку соответствия в ЕИС.

# **5.6.Удаление черновика плана закупок**

<span id="page-20-0"></span>Для удаления черновика плана закупок необходимо выбрать меню «Реестр плана закупок» и в колонке «Действия» по выбранному плану закупок нажать кнопку «Удалить», черновик плана закупок удалится.

#### **5.7.Скачать план закупок**

<span id="page-20-1"></span>Для скачивания плана закупок необходимо в гриде планов закупок выбрать операцию «Скачать».

После нажатия на данную операцию скачается файл в формате xlsx.

# **6. Создание плана закупок**

<span id="page-21-0"></span>Для того чтобы создать план закупок, пользователю необходимо нажать на кнопку «Создать план». Откроется форма «Создание плана закупок» [\(Рис. 17\)](#page-21-1):

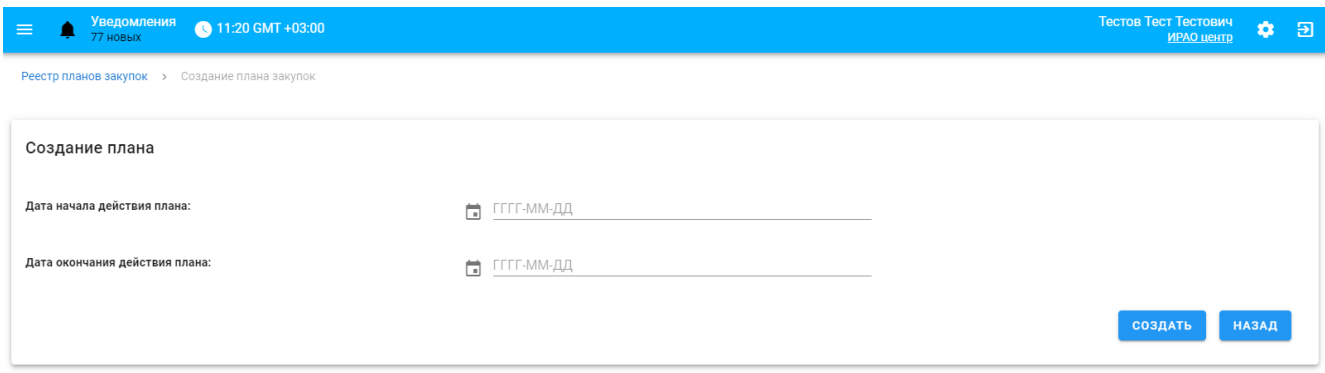

#### **Рис. 17 Создание плана закупок**

<span id="page-21-1"></span>При переходе к созданию плана закупок первоначально откроется форма для выбора дат начала и окончания действия плана.

После указания дат и нажатия кнопки «Создать» откроется форма создания плана закупок, где поля для выбора дат начала и окончания действия плана будут заполнены автоматически и доступны для редактирования.

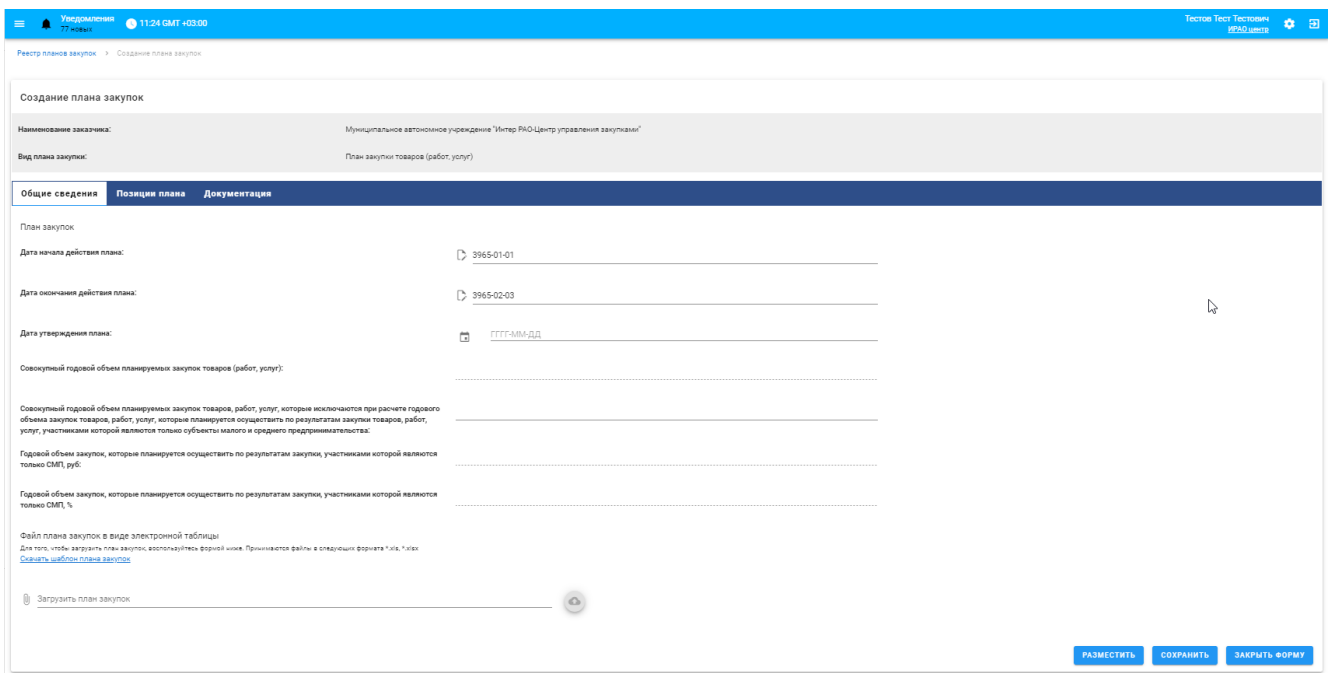

**Рис. 18 Создание плана закупок – вкладка общие сведения**

# **6.1.Вкладка «Общие сведения»**

<span id="page-22-0"></span>На вкладке «Общие сведения» доступны следующие поля для заполнения:

Блок «План закупок:

- План закупки подлежит оценке соответствия переключатель, в случае активации в Сервисе будет создаваться и отправляться в ЕИС проект плана закупки, подлежащий оценке соответствия;
- Дата начала действия плана поле, обязательное для заполнения;
- Дата окончания действия плана поле, обязательное для заполнения;
- Дата утверждения плана поле, обязательное для заполнения;
- Совокупный годовой объем планируемых закупок товаров (работ, услуг) поле, обязательное для заполнения; автоматически заполняется данными из позиций плана, сумма значений полей «Начальная (максимальная) цена договора».
- Совокупный годовой объем планируемых закупок товаров, работ, услуг, которые исключаются при расчете годового объема закупок товаров, работ, услуг, которые планируется осуществить по результатам закупки товаров, работ, услуг, участниками которой являются только субъекты малого и среднего предпринимательства – поле, обязательное для заполнения;
- Годовой объем закупок, которые планируется осуществить по результатам закупки, участниками которой являются только СМП, руб. – поле, обязательное для заполнения; автоматически заполняется данными из позиций плана, сумма значений полей «Начальная (максимальная) цена договора» позиций, участниками которой являются только МСП.
- Годовой объем закупок, которые планируется осуществить по результатам закупки, участниками которой являются только СМП, % – поле, обязательное для заполнения; автоматически рассчитывается процентное соотношение поля «Совокупный годовой объем планируемых закупок товаров (работ, услуг)» к полю «Годовой объем закупок, которые планируется осуществить по результатам закупки, участниками которой являются только СМП, руб».

Блок «Файл плана закупок в виде электронной таблицы»:

• Поле для загрузки файла – в поле необходимо загрузить заполненный шаблон плана

закупок;

• Активная ссылка на скачивание шаблона плана закупок. При нажатии будет скачиваться файл.

В случае загрузки информации о позициях плана закупки с помощью файла, после загрузки информация о позициях, они отобразятся на вкладке «Позиции плана».

После заполнений всех полей во вкладке «Общие сведения», необходимо перейти на вкладку «Позиции плана».

# **6.2.Вкладка «Позиции плана»**

<span id="page-23-0"></span>Вкладка «Позиции плана» имеет таблицу с перечнем позиций плана закупок. Таблица будет состоит из столбцов:

- Порядковый номер;
- Предмет договора;
- Сведения о начальной (максимальной) цене договора;
- Планируемая дата или период размещения извещения о закупке;
- Срок исполнения договора;
- Способ закупки;
- Заказчик позиции;
- Внешний номер;
- Статус позиции;
- Код способа закупки;
- Конкурентная закупка;
- Действия редактировать, удалить, копировать, просмотреть.

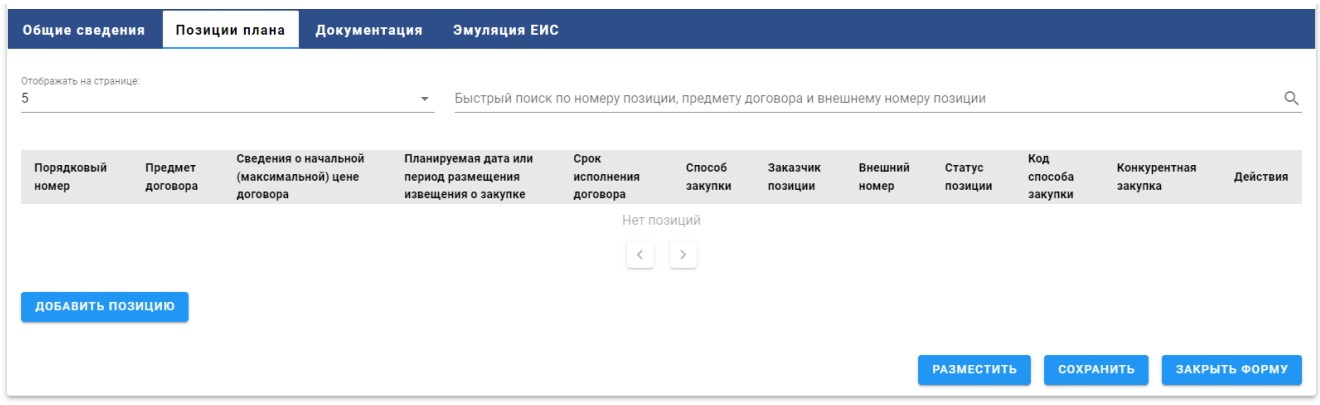

#### **Рис. 19 Вкладка «Позиции плана»**

На вкладке реализован быстрый поиск по номеру позиции, предмету договора и внешнему номеру позиции, а также возможность указать количество отображаемых позиций на странице.

На вкладке «Позиции плана» расположена кнопка «Добавить позицию». При нажатии откроется форма добавления позиции, в которой будут расположены следующие вкладки:

- Общая информация;
- Условия договора;
- График осуществления процедур закупки;
- Товары, работы, услуги.

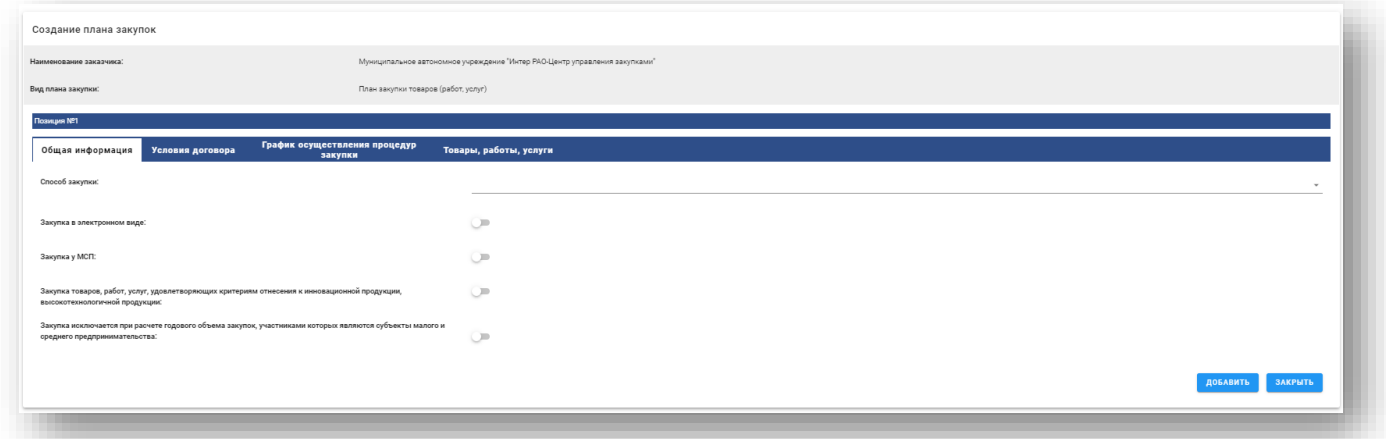

#### **Рис. 20 – Создание позиции плана, вкладка «Общая информация»**

### **6.2.1. Создание позиции, вкладка «Общая информация»**

<span id="page-24-0"></span>На вкладке «Общая информация» (Рис. 8) необходимо заполнить следующие поля:

- Внешний номер поле для указания внешнего номера позиции, допустимо указывать целочисленные значения;
- Способ закупки выпадающий список, выбор из способов закупки текущего контрагента по классификатору ЕИС;
- Закупка в электронном виде переключатель (значение Да/Нет); признак устанавливается автоматически из выбранного способа закупки.
- Закупка у МСП поле типа переключатель (значение Да/Нет). В случае выбора способа закупки, участниками которого могут являться только субъекты малого и среднего предпринимательства из классификатора, то признак установлен автоматически без возможности его снять.
- Закупка запланирована на третий или последующие годы реализации плана закупки - поле типа переключатель (значение Да/Нет), отображается в случае, если активен признак «Закупка у МСП». В случае активации поля вкладка «График осуществления процедур закупки» не заполняется, поля «Способ закупки», «Закупка в электронном виде» и «Закупка исключается при расчете годового объема закупок, участниками которых являются субъекты малого и среднего предпринимательства» скрыты.
- Закупка товаров, работ, услуг, удовлетворяющих критериям отнесения к инновационной продукции, высокотехнологичной продукции – переключатель (значение Да/Нет);
- Закупка исключается при расчете годового объема закупок, участниками которых являются субъекты малого и среднего предпринимательства - переключатель (значение Да/Нет). если активно, отображается дополнительное поле «Категория закупки в соответствии с пунктом 7 постановления Правительства РФ от 11.12.2014 № 1352» для выбора категории закупки из справочника.

После заполнений полей, необходимо перейти на вкладку «Условия договора».

<span id="page-26-0"></span>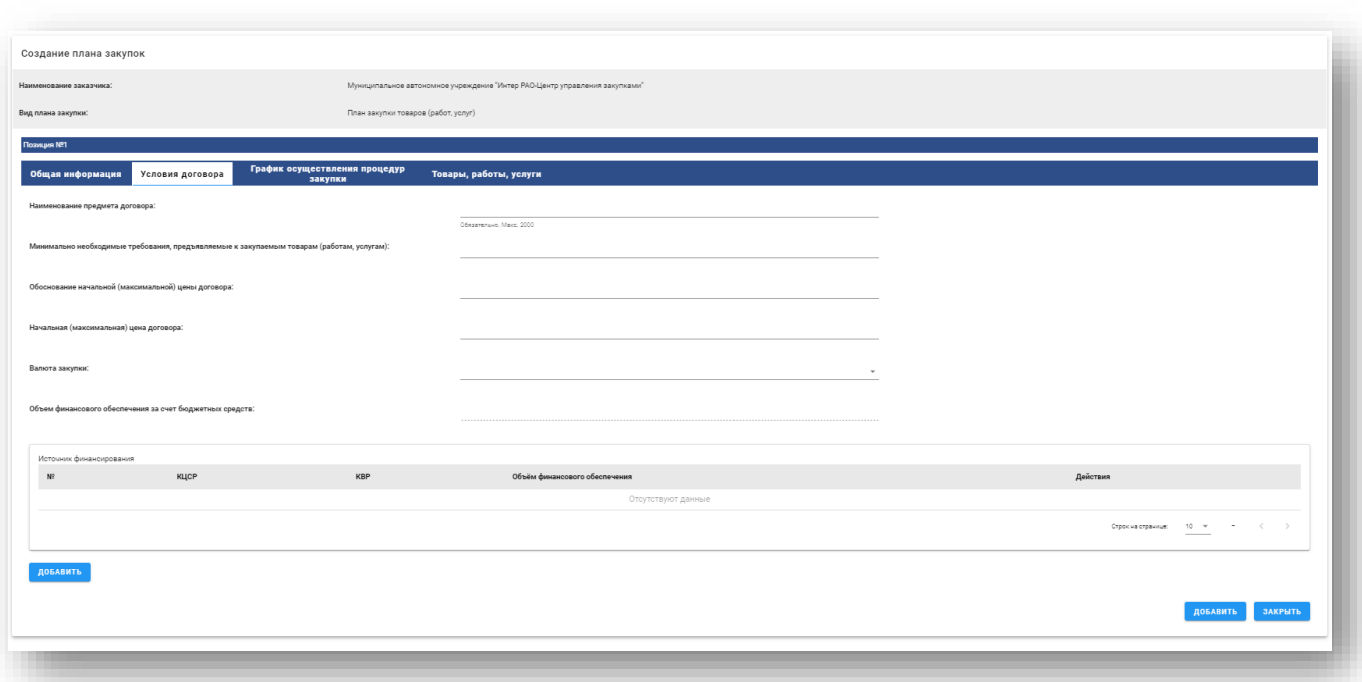

# **6.2.1. Создание позиции, вкладка «Условия договора»**

### **Рис. 21 Создание позиции плана, вкладка «Условия договора»**

На вкладке «Условия договора» необходимо заполнить следующие поля:

- Наименование предмета договора текстовое поле, обязательное для заполнения;
- Минимально необходимые требования, предъявляемые к закупаемым товарам (работам, услугам) – текстовое поле, необязательное для заполнения;
- Обоснование начальной (максимальной) цены договора текстовое поле, необязательное для заполнения.
- Начальная (максимальная) цена договора числовое поле, обязательное для заполнения;
- Валюта закупки выпадающий список, по умолчанию установлено «Российский рубль»;
- Курс валюты числовое поле для указания курса вручную, отображается и обязательно для заполнения, если валюта отлична от рубля;
- Дата установки курса выбор даты из электронного календаря, отображается и обязательно для заполнения, если валюта отлична от рубля;
- Начальная (максимальная) цена договора в рублевом эквиваленте –числовое поле,

отображается и обязательно для заполнения, если валюта отлична от рубля.

• Объем финансового обеспечения за счет бюджетных средств – числовое поле, автоматически заполняется значением из поля «Объем финансового обеспечения» блока «Источник финансирования».

Также на вкладке расположен необязательный блок «Источник финансирования», который будет представлять собой таблицу. Под блоком расположена кнопка «Добавить». По нажатию кнопки откроется окно для указания информации о финансовом обеспечении с полями:

- Код целевой статьи расходов– текстовое поле, обязательное для заполнения;
- Код вида расходов числовое поле, обязательное для заполнения;
- Объем финансового обеспечения числовое поле, обязательное для заполнения.

После заполнения информации и добавления ее в таблицу у пользователя есть возможность отредактировать ее, удалить и копировать.

<span id="page-27-0"></span>После заполнений полей, необходимо перейти на вкладку «График осуществления процедур закупки».

# **6.2.1. Создание позиции, вкладка «График осуществления процедур закупки»**

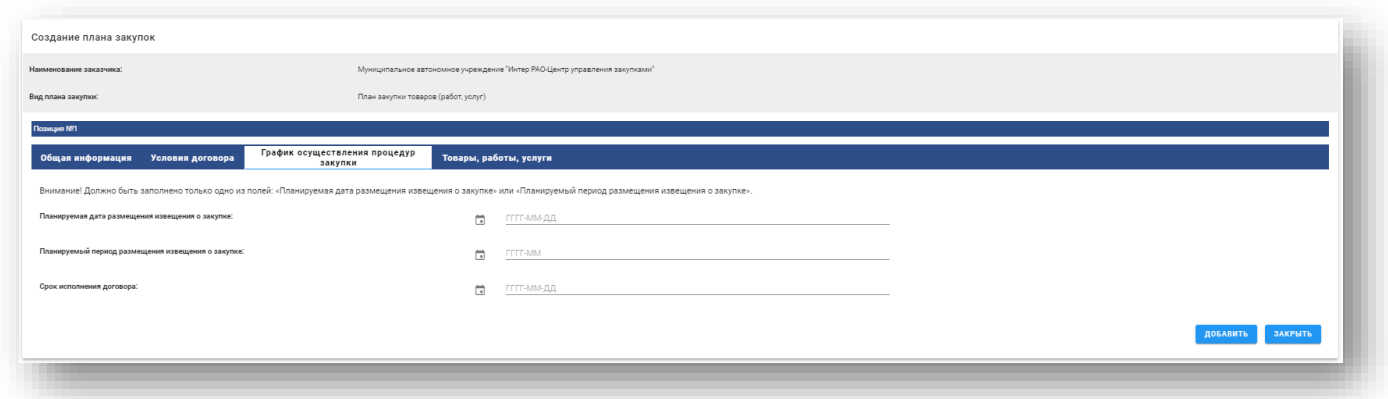

#### **Рис. 22 Создание позиции плана, вкладка «График осуществления процедур закупки»**

На вкладке «График осуществления процедур закупки» расположены следующие поля:

• Планируемая дата размещения извещения о закупке – поле для выбора даты из электронного календаря. В случае указания даты в данном поле, поле «Планируемый период размещения извещения о закупке» недоступно для заполнения;

- Планируемый период размещения извещения о закупке поле для выбора даты из электронного календаря. В случае указания даты в данном поле, поле «Планируемая дата размещения извещения о закупке» недоступно для заполнения;
- Срок исполнения договора поле для выбора даты из электронного календаря, обязательное для заполнения.

*В случае, если в графике указан год, отличный от текущего, то позиция считается долгосрочной и на форме отобразится 2 дополнительных блока:*

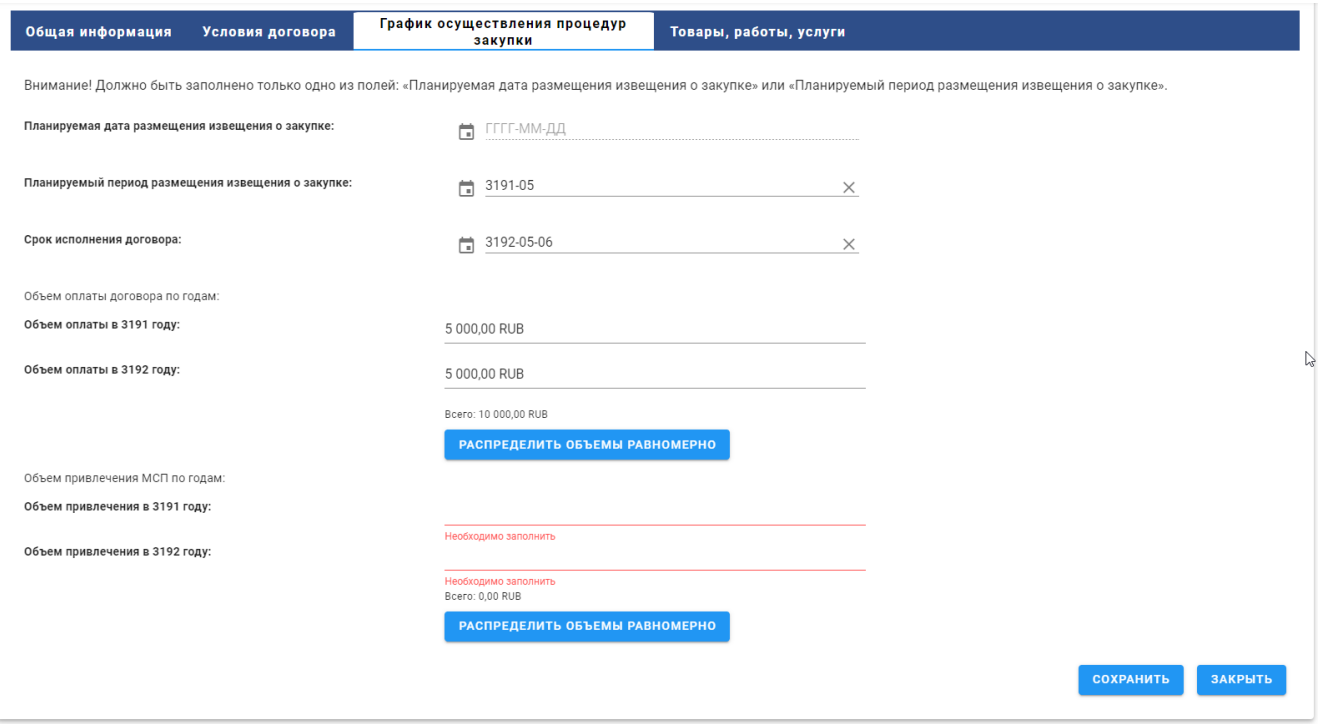

#### **Рис. 23 Создание позиции плана, вкладка «График осуществления процедур закупки»**

#### **- долгосрочная позиция**

- Объем оплаты договора по годам в блоке будут расположены обязательные поля для указания объема оплаты по годам;
- Объем привлечения МСП по годам в блоке будут расположены обязательные поля для указания объема привлечения по годам.

Кнопка «Распределить объемы равномерно» - при нажатии на кнопку, начальная (максимальная) цена договора равными долями распределится по годам исполнения договора. У пользователя есть возможность скорректировать данные вручную.

# **6.2.2. Создание позиции, вкладка «Товары, работы, услуги »**

<span id="page-29-0"></span>После заполнений полей, необходимо перейти на вкладку «Товары, работы, услуги».

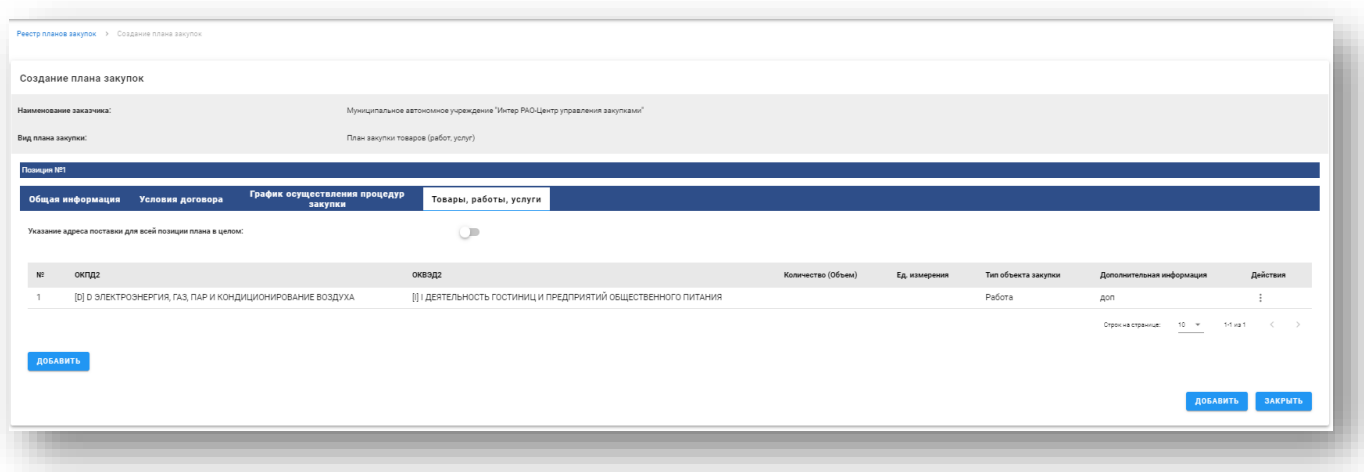

# **Рис. 24 Создание позиции плана, вкладка «Товары, работы, услуги»**

На вкладке «Товары, работы, услуги» расположена таблица, в которой отображается информация о товарах, работах или услугах. На вкладке будет расположена кнопка «Добавить».

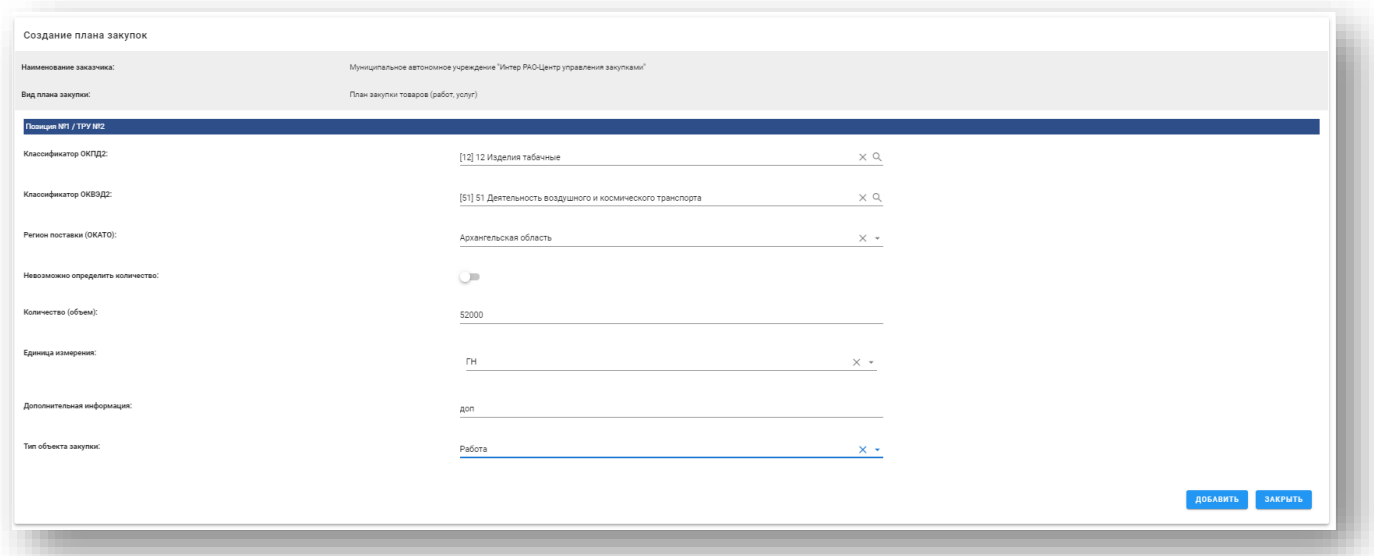

### **Рис. 25 Создание позиции плана, вкладка «Товары, работы, услуги» - добавить позицию**

По нажатию кнопки открывается окно для указания информации по ТРУ с полями:

- Классификатор ОКПД2 выбор кода ОКПД2 из справочника, поле обязательно для заполнения;
- Классификатор ОКВЭД2 выбор кода ОКВЭД2 из справочника, поле обязательно

для заполнения;

- Регион поставки (ОКАТО) поиск по справочнику, обязательное для заполнения;
- Невозможно определить количество переключатель, в случае активации поля «Количество (объем)» и «Количество (объем)» необязательны для заполнения и скрыты с формы;
- Количество (объем) числовое поле, обязательное для заполнения;
- Единица измерения выбор единицы из справочника, поле обязательно для заполнения;
- Дополнительная информация текстовое поле, необязательное для заполнения
- Тип объекта закупки поле типа выпадающий список, доступные значения: Товар, Работа, Услуга, обязательное для заполнения.

После добавления каждая позиция отображается в виде отдельной строки. После заполнения информации и добавления ее в таблицу у пользователь может отредактировать ее и удалить. Для добавления позиции плана закупок необходимо наличие информации хотя бы об одном товаре, работе или услуге.

Над блоком «Условия договора» расположено поле типа переключатель «Указание адреса поставки для всей позиции плана в целом», по умолчанию неактивно. В случае активации будет отображено поле «Регион поставки (ОКАТО)», обязательное для заполнения.

После заполнений всех полей во вкладке «Позиции плана», необходимо перейти на вкладку «Документация».

### **6.3.Вкладка «Документация»**

<span id="page-30-0"></span>Раздел «Документация» содержит поле для загрузки файла, а также таблицу загруженных документов, состоящую из следующих столбцов:

- «Наименование документа» ссылка, при нажатии на которою происходит скачивание загруженного файла.
- «Дата и время создания» выводится информация о дате и времени добавления документа.
- «Размер файла» размер файла.
- «Удалить» кнопка, при нажатии на которую происходит удаление прикреплённого

пользователем файла.

Допустимы файлы в следующих форматах: .doc, .docx, .xml, .xls, .xlsx, .txt, .rtf, .zip, .rar, .7z, .jpg, .gif, .png, .pdf, .jpeg, .tiff

# **После заполнения всех полей на форме «Создание плана закупок», необходимо нажать кнопку «Разместить».**

- «Разместить» при нажатии происходит размещение плана закупок в Сервисе, план переводится в статус «Ожидает публикации в ЕИС».
- «Сохранить» при нажатии на кнопку происходит сохранение черновика плана закупок.
- «Закрыть форму» при нажатии на кнопку появляется диалоговое окно «Сохранить введенные сведения?» с кнопками «Да», «Нет».
- «Да» при нажатии на кнопку происходит сохранение черновика плана закупок.
- «Нет» происходит переход на главную страницу Реестра планов закупок без сохранения сведений.

Размещение плана закупок в Сервисе будут подписываться средствами электронной подписи.

После успешного размещения плана закупок в Сервисе будет формироваться и отправляться в ЕИС XML-пакет с данными о плане закупок.

### **7. Загрузка плана закупок из XML**

<span id="page-31-0"></span>Форма загрузки плана закупок предназначена для загрузки плана или его изменений, а также проекта плана или проекта изменений плана закупок с помощью файла.

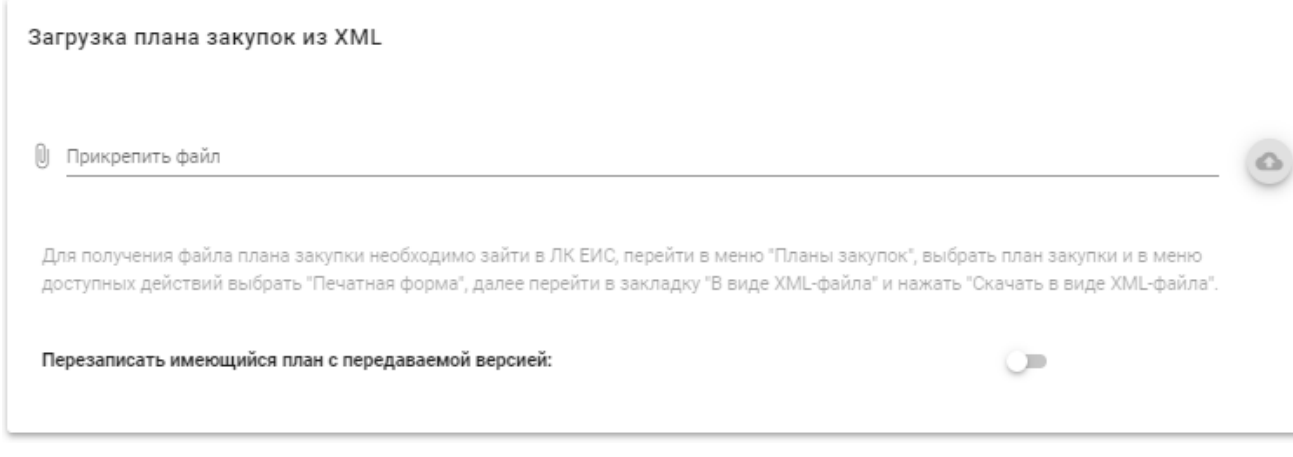

#### **Рис. 26 Загрузка плана закупок из XML**

На форме расположено поле для загрузки файла. После загрузки файла и нажатия кнопки «Загрузить» план закупок появится в реестре.

Также на форме расположено поле типа переключатель «Перезаписать имеющийся план с передаваемой версией» и кнопки «Загрузить» и «Закрыть».

Если активировано поле «Перезаписать имеющийся план с передаваемой версией» и загружаемый план уже присутствует в Сервисе, то данный план перезапишется в соответствии с данными, загруженными из файла. В случае, если файл не пройдет проверку, пользователю отобразится сообщение об ошибке.